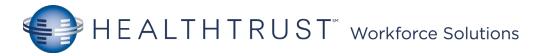

### Mission Cerner Helpful Hints – FirstNet Tracker

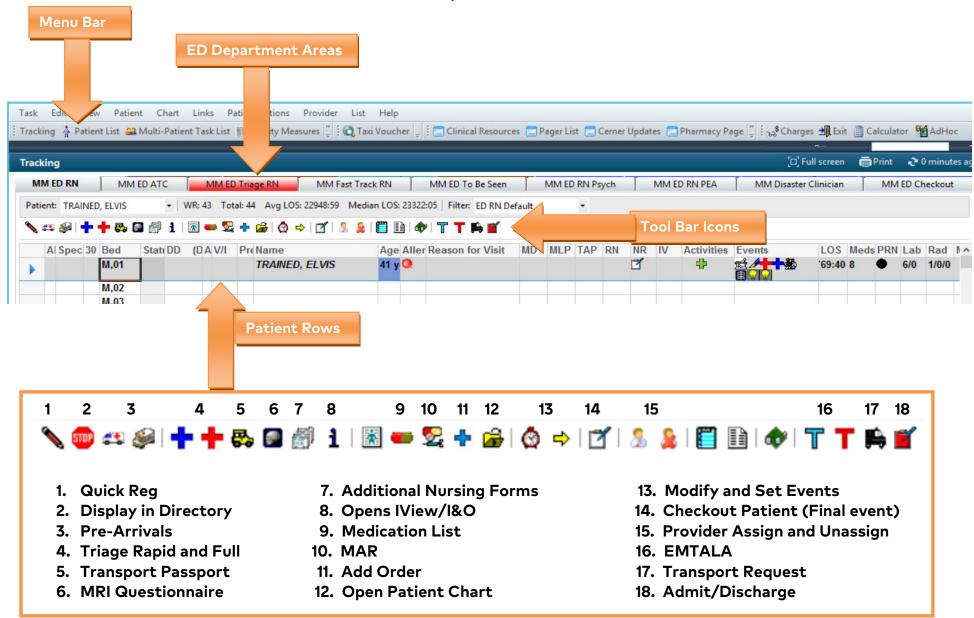

#### Mission Cerner Helpful Hints

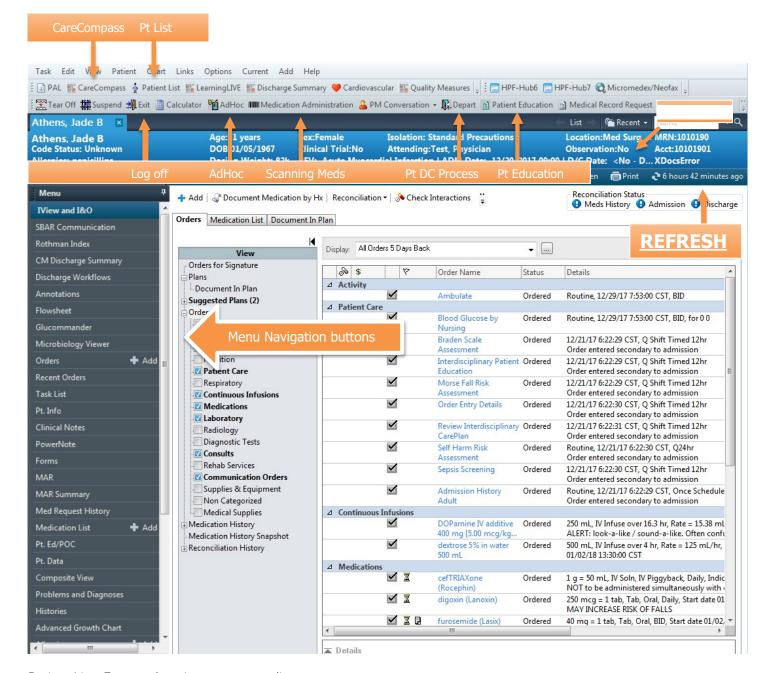

Patient List- For your location or a custom list

<u>CareCompass</u>- Overview of your patient orders and tasks status

MAR- List of patient meds. Medication Administration - Scanning meds to be given.

AdHoc- Additional Unit specific forms

<u>IView and I&O</u>- Documentation of Care (ex: Physical Assessment, I/O, IVs, and Wounds). <u>Task List</u>- List of tasks to be completed.

Pt Education - Printable education (ex: Heart Attack).

Discharge Workflow- Discharge process.

REFRESH, REFRESH

### Orders Icons

| $\checkmark$ | Active order – you can click on the tick to quickly discontinue this order                                                                                                    |
|--------------|----------------------------------------------------------------------------------------------------|
|              | Inactive order – this order has been discontinued                                                                                                    |
| 숣            | Favourites folder                                                                                                    |
| =            | Indicates that the order has an associated comment                                                                                                    |
|              | Reference Text- Indicates that reference information is associated to the order.                                                                                                    |
| क            | Order waiting verification by pharmacist                                                                                                    |
| 1            | Order rejected by pharmacist                                                                                                    |
| Ġ.           | Indicates an ambulatory order when orders are grouped by clinical category or order start date                                                                                                    |
| 8            | Order Details Not Complete - Indicates that there are required order details that have not been completed for the orderable. You can click on this icon and will be directed to the incomplete details |
| Û            | Next missing required detail – switches to the next detail                                                                                                    |
| 8            | Dose Calculator - Launches the dose calculator.                                                                                                    |
| lin.         | Taper dosing – Launch the taper dose window to increment/decrement the dose in a linear mode. Only works for inpatient orders                                                                          |
| <b>₩</b>     | High alert medication – Medication is assosciated with a high level of risk when prescribed for                                                                                                    |
| Steps.       | Physician Cosign- Indicates that physician cosign is required for the order                                                                                                    |
| <u> •</u> 1  | Review schedule – the schedule for this order should be reviewed as doses may be too close                                                                                                    |
| 66°          | Nurse Review- Indicates that a nurse has not reviewed the new order                                                                                                    |
| <b>▽</b> (   | Non-LAM medication                                                                                                    |

## Order Type Icons

| 3             | Documented home medication                                                                    |
|---------------|-----------------------------------------------------------------------------------------------|
| ؿ             | Ambulatory order – order for administration in an outpatient clinic                           |
| <b>F</b> p    | Indicates an inpatient order when orders are grouped by clinical category or order start date |
| ₫•            | Order from a discharge script                                                                 |
| <b>&gt;</b> 3 | Indicates that the order is part of a PowerPlan                                               |
| •             | Care Sets- Indicates a care set orderable.                                                    |

| PowerPlan Icons |                                                                                          |  |
|-----------------|------------------------------------------------------------------------------------------|--|
| <b>₫</b>        | Merge view – Show other orders for the patient in the order set window                   |  |
| <b>;Q</b> :     | Initiate – initiate a PowerPlan                                                          |  |
| Ŷ               | View excluded components – Show the orders which haven't been ordered from the Powerplan |  |
| +               | Add to phase – select the icon to add an order to the current phase of the PowerPlan     |  |
| <b>%</b>        | Indicates a note in a PowerPlan                                                          |  |

| MAR Icons    |                                                                                                    |  |
|--------------|----------------------------------------------------------------------------------------------------|--|
| *66          | Overdue task                                                                                                    |  |
| ख            | Order waiting verification by pharmacist                                                                                         |  |
| 8            | Order rejected by pharmacist                                                                                                    |  |
| !            | Priority/urgent task                                                                                                    |  |
| 8            | Order Details Not Complete - Indicates that there are required order details that have not been completed for the documentation. |  |
| <b>(37</b> ) | Additional charting elements – Click on the icon to complete eg. Pain score, BGL                                                 |  |
| ~            | Task ready                                                                                                    |  |
|              | Interval warning – indicates the system was unable to evaluate the medication interval                                           |  |
| <b>8</b>     | Inactive order                                                                                                    |  |
|              | Order has reached it's scheduled end                                                                                             |  |
| •            | Task due NOW                                                                                                    |  |

| CareCompass Icons |                                  |  |
|-------------------|----------------------------------|--|
| <b>0</b> 1        | View new results and order       |  |
| •                 | New urgent order/critical result |  |
| 6                 | Patient Care Activity            |  |
|                   | Assessment Activity              |  |
| P                 | Medication Activity              |  |
| <b>3</b>          | Other Activity                   |  |

# PowerChart Icons

| <b>A</b>        | Managing deterioration - Rapid response Criterion Present  |
|-----------------|------------------------------------------------------------|
|                 | Managing deterioration - Clinical Review Criterion Present |
| <b>A</b> 6      | Alert Suspended                                            |
|                 | Change task Documentation Time                             |
| •               | No items Found                                             |
| 0               | Outcomes/goals in interdisciplinary plans of care          |
| O               | No Quality Measures Met                                    |
| •               | At least One Quality Measure Met                           |
|                 | All Quality Measures Met                                   |
| •               | Immediate priority                                         |
| 9               | Filter Collections                                         |
| Ø               | Rotate Left                                                |
| Ó               | Rotate Right                                               |
| <del>(</del> 1) | Inpatient Orders                                           |
| · Q             | View Excluded Components                                   |
| (               | Chevron                                                    |
| 9               | Non-Critical New Information                               |
| !               | Critical Results                                           |
| <b>A</b>        | High Risk Alert                                            |
| ₩               | Isolation/Cytotoxic precautions                            |

| ~              | Sign documentation                                                                                                    |  |
|----------------|----------------------------------------------------------------------------------------------------|--|
| 8              | Cancel documentation                                                                                                    |  |
|                | Select to create a dynamic group                                                                                                    |  |
|                | Clinical Calculator - Launches a clinical calculator.                                                                                     |  |
| H <sub>a</sub> | Collapse/Expand Navigator                                                                                                    |  |
| ₿              | Spit window – use to split iview into 2 segments so results from 2 different bands can be displayed                                       |  |
| Blue text      | Hyperlink – select to read reference text                                                                                                 |  |
| <b>\$</b>      | Conditional field triiger – indicates that the field contains reference material                                                          |  |
| <b>♦</b>       | Conditional - field                                                                                                    |  |
| 4              | Collapse/Expand                                                                                                    |  |
| *              | Flag – the charted result has been flagged                                                                                                |  |
| •              | Comment – icon in the top right corner of the cell indicates that the cell has comments attached. Hove over the cell to view the comments |  |
| _              | Modified - indicates that the charted result has been modified                                                                            |  |
| ĭ(rı           | Insert date/time - click to insert a new column                                                                                           |  |
| PQ.            | Customise view: use to customise the iview bands to individual preferences                                                                |  |